# 山口市データ連携基盤 API カタログサイト 操作マニュアル

1.1 版 2024 年 03 月 22 日 改版履歴

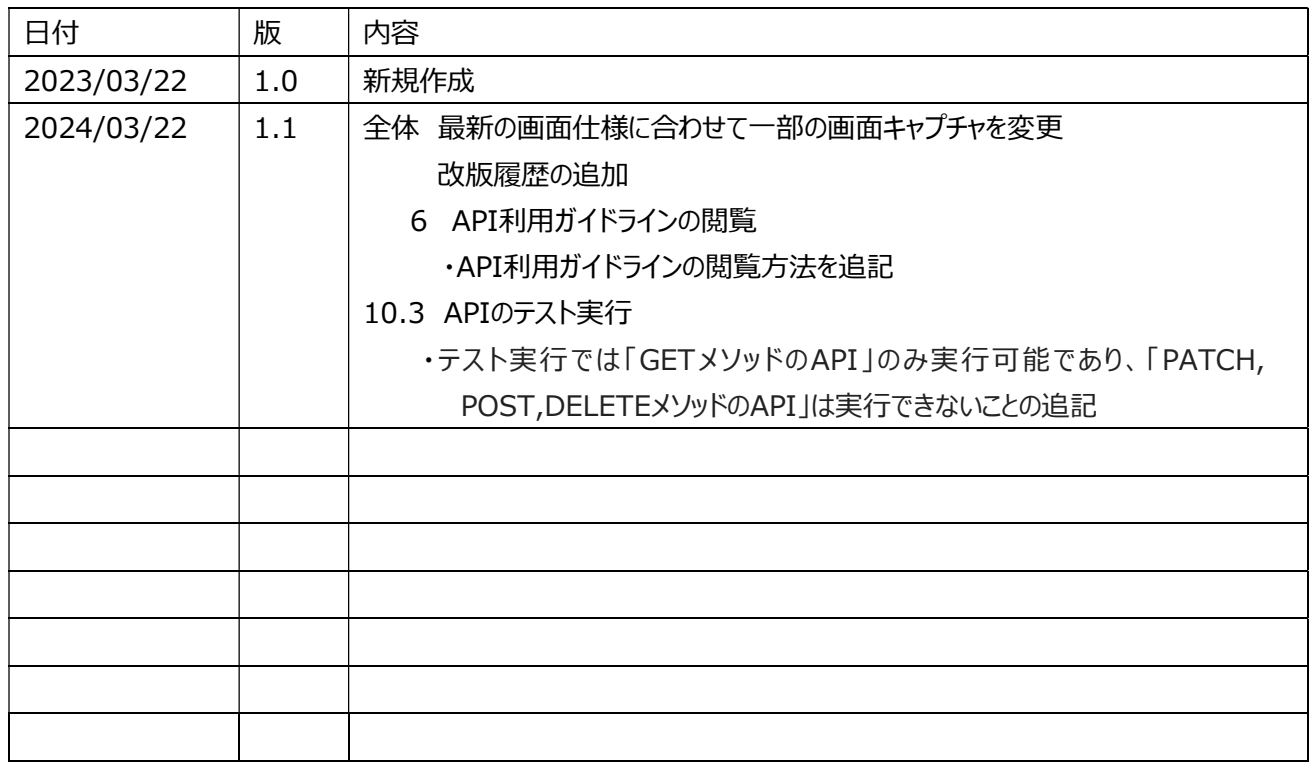

### 目次

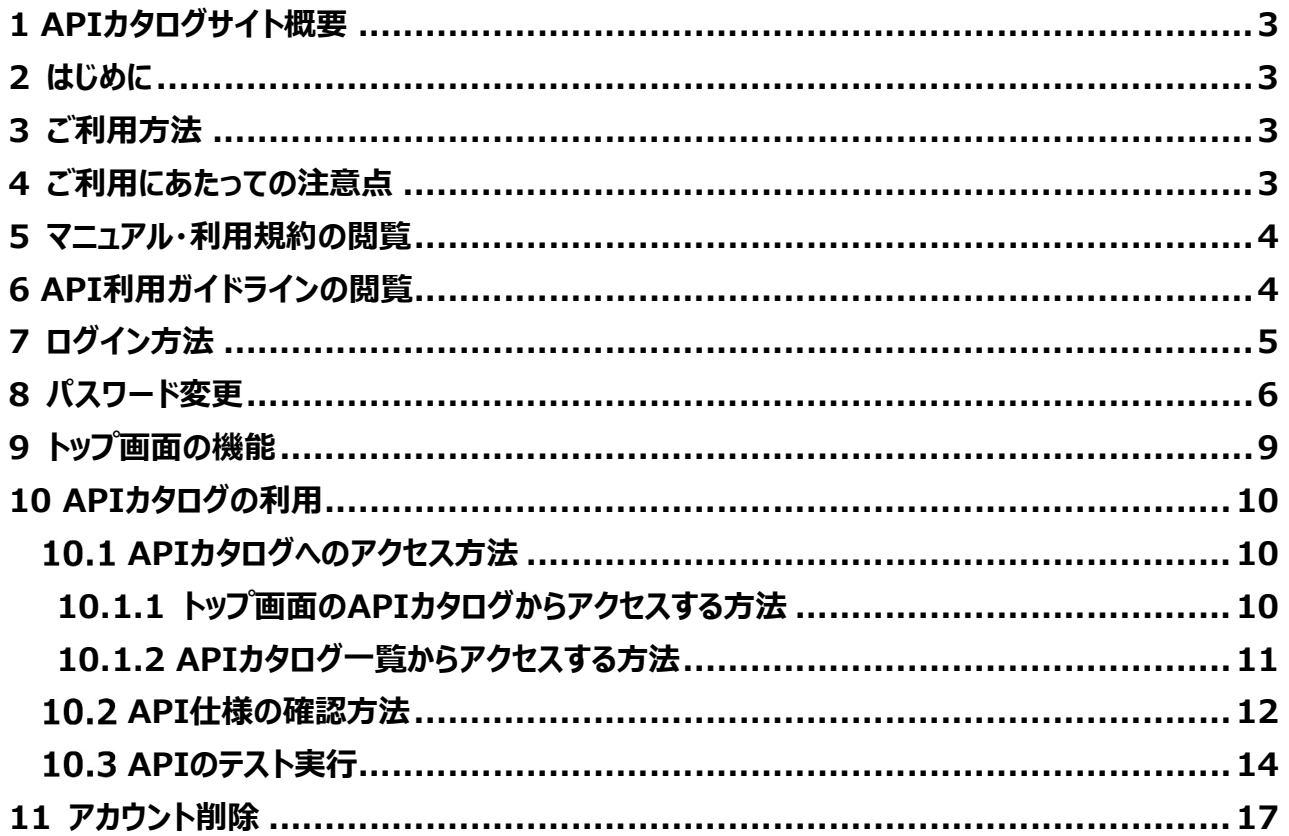

### 1 APIカタログサイト概要

山口市データ連携基盤APIカタログサイトは (以下本サイト) は、山口市データ連携基盤が公開 するAPIの利用方法をAPI利用者(開発者)向けに提示するサイトです。APIの利用方法、API で公開するデータのデータカタログを掲載しています。

# 2 はじめに

本サイトを利用するには、本サイトのアカウントの登録が完了している必要があります。アカウントの登 録をされていない方は山口市までお問合せください。 本資料の画像はイメージになります。実際のイメージとは異なる場合があります。

### 3 ご利用方法

本サイトを利用するには、ブラウザにて下記URLにアクセスしてください。 URL: https://api-catalog.smartlifecity-yamaguchi.jp

アクセスすると図1のトップ画面 (ログイン前) が表示されます。

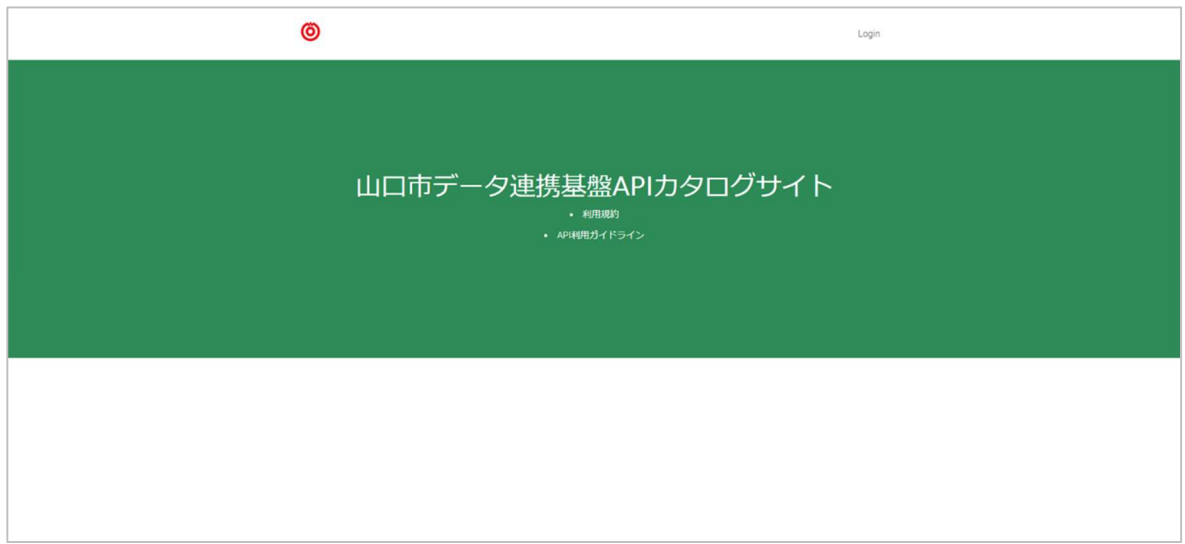

図1:トップ画面 (ログイン前)

## 4 ご利用にあたっての注意点

動作環境(WEB ブラウザ)は以下の通りです。

- Google Chrome(2023 年 2 月時点最新版)
- Microsoft Edge(2023 年 2 月時点最新版)
- Safari(2023 年 2 月時点最新版)
- Firefox(2023 年 2 月時点最新版)

上記ブラウザ以外でアクセスされた場合には正しくサイトが表示されない可能性があります。 暗号化通信 https (SSL: ポート 443)によるご利用となります。

# 5 マニュアル・利用規約の閲覧

「利用規約」(図2赤色枠線)をクリックすると、本サイトの操作マニュアルや利用規約が掲載され ている山口市HP(https://www.city.yamaguchi.lg.jp/soshiki/200/133545.html) へ遷移することができます。

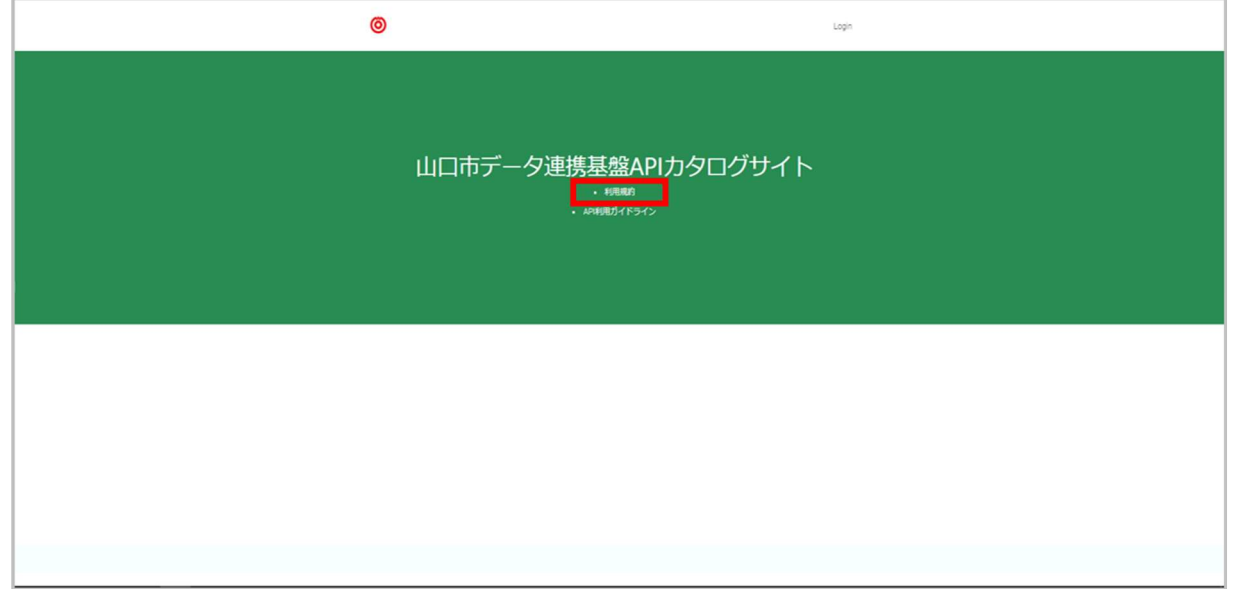

図2:「利用規約」(図2赤色枠線)

# 6 API利用ガイドラインの閲覧

「API利用ガイドライン」(図3赤色枠線) をクリックすると、本サイトのAPI利用ガイドラインが掲載され たPDFが表示されます。

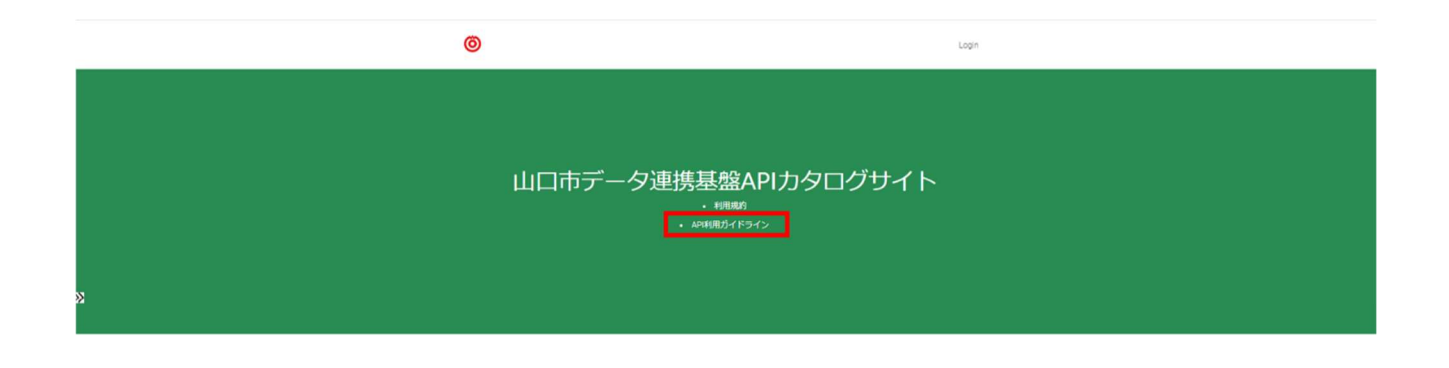

図3:「API利用ガイドライン」(図3赤色枠線)

# 7 ログイン方法

本サイトへログインするため、画面右上の「Login」 (図4赤色枠線) をクリックしてください。

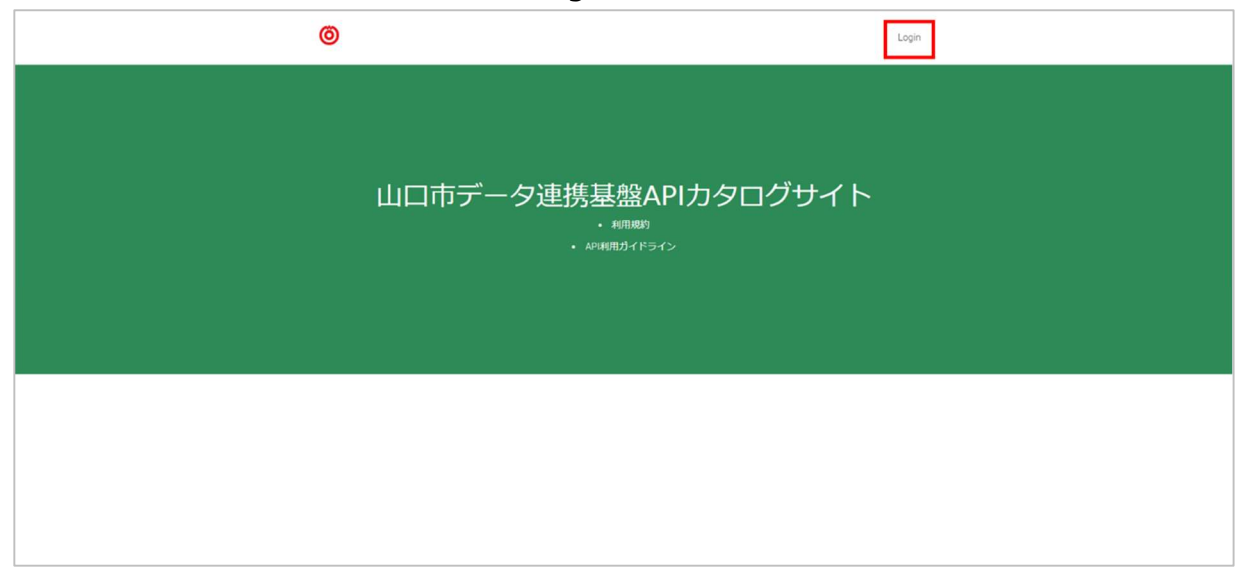

図4:「Login」(図4赤色枠線)

ログイン画面では、本サイトに登録しているメールアドレスとパスワードを入力し、「ログイン」(図5赤 色枠線) をクリックします。ログイン後は図6のトップ画面 (ログイン後) に遷移します。

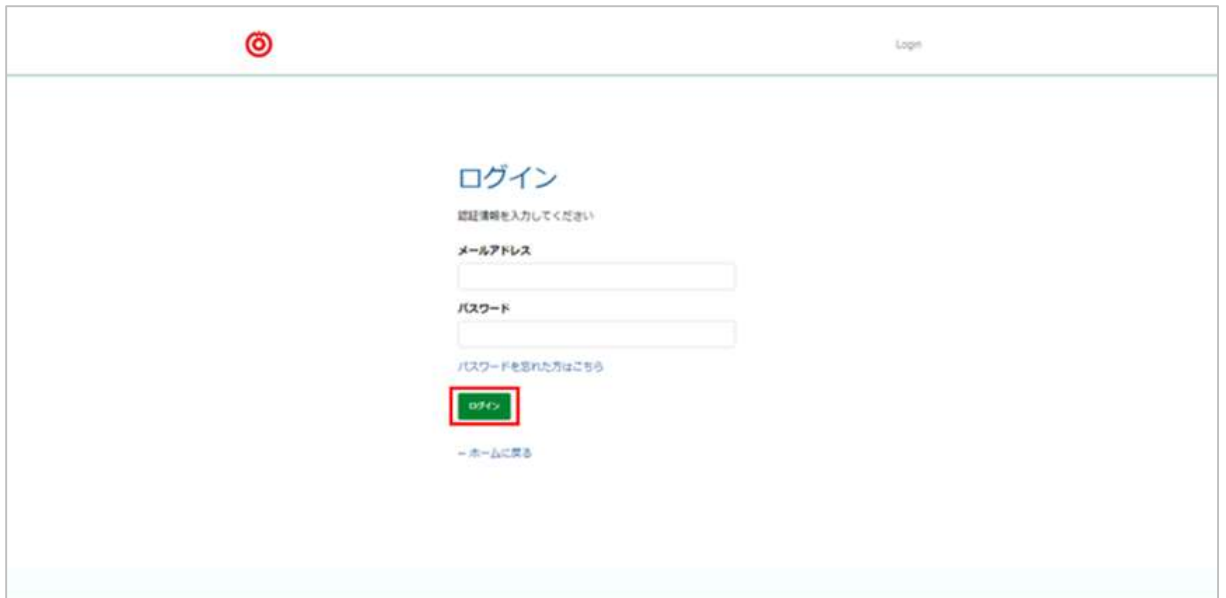

図5:「ログイン」(図5赤色枠線)

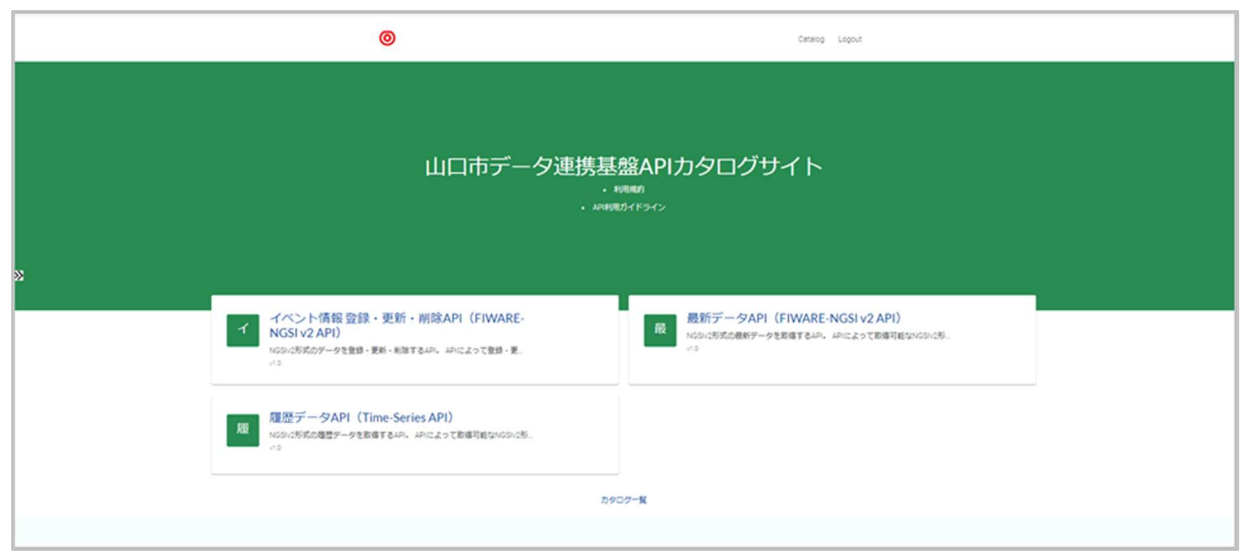

#### 図 6:トップ画面 (ログイン後)

### 8 パスワード変更

図7のログイン画面から「パスワードを忘れた方はこちら」 (図7赤色枠線) をクリックし、図7のパスワ ード変更申請画面に遷移します。

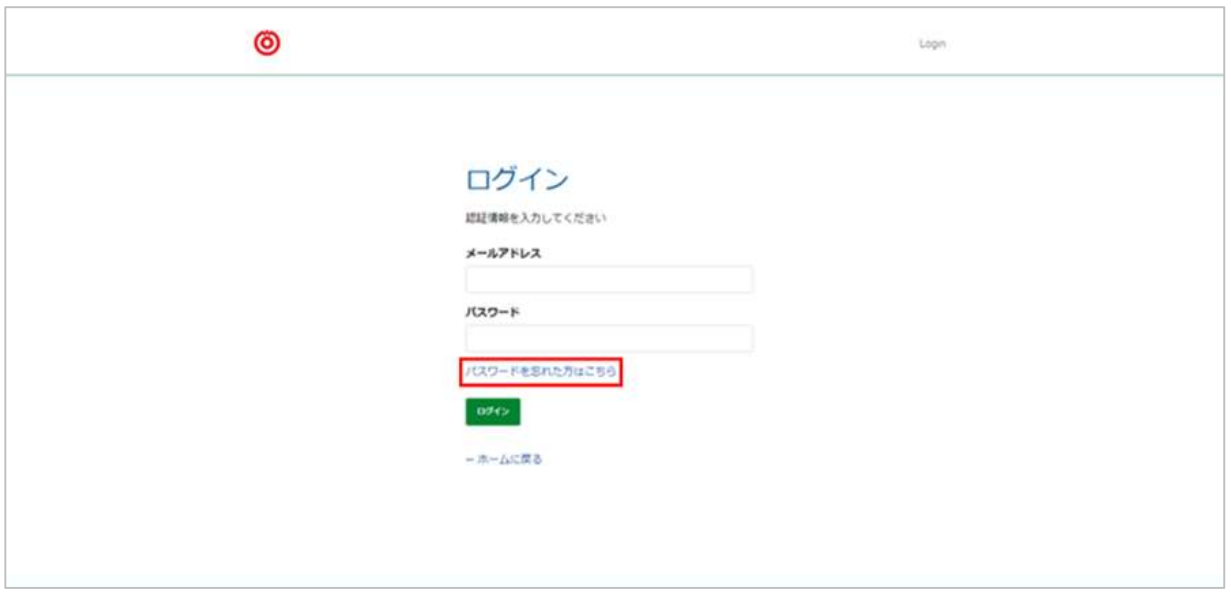

図7:「パスワードを忘れた方はこちら」(図7赤色枠線)

パスワード変更申請画面では、アカウント申請時のメールアドレスを入力し、「RESET MY PASSWORDI (図8赤色枠線) をクリックしてください。

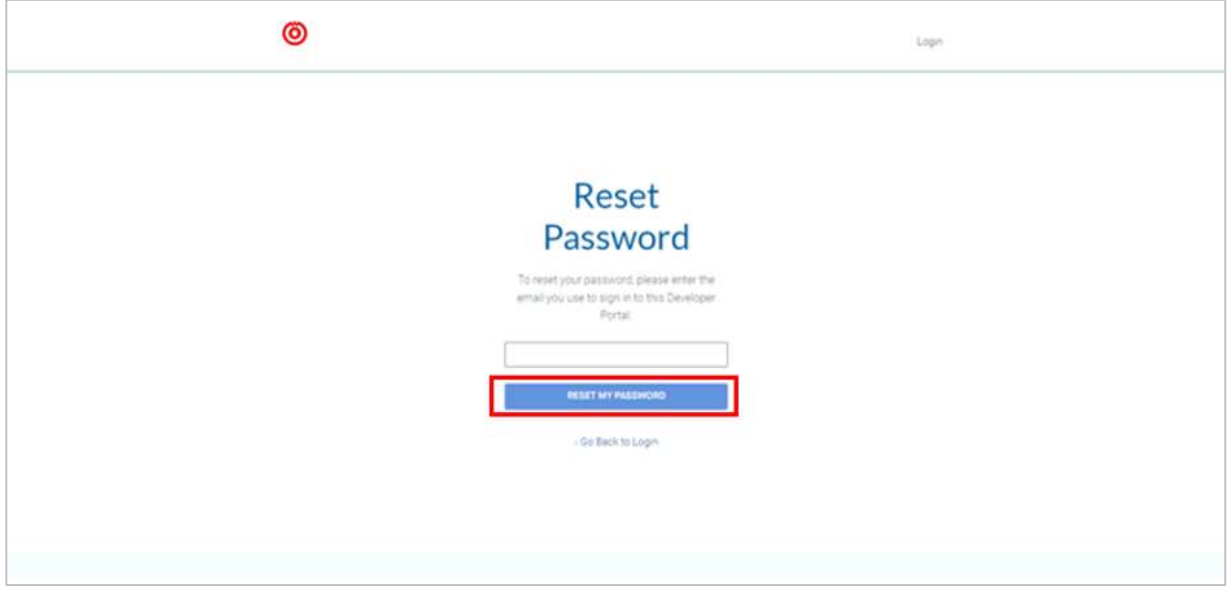

図8:パスワード変更申請画面

入力したメールアドレス宛にパスワード変更画面のURLが記載されているメールが届きます。(パス ワード変更のメールは図9を参照)送信元アドレス: api-catalog@smartlifecityyamaguchi.jp 件 名 : Password Reset Instructions for Developer Portal https://api-catalog.smartlifecity-yamaguchi.jp/default

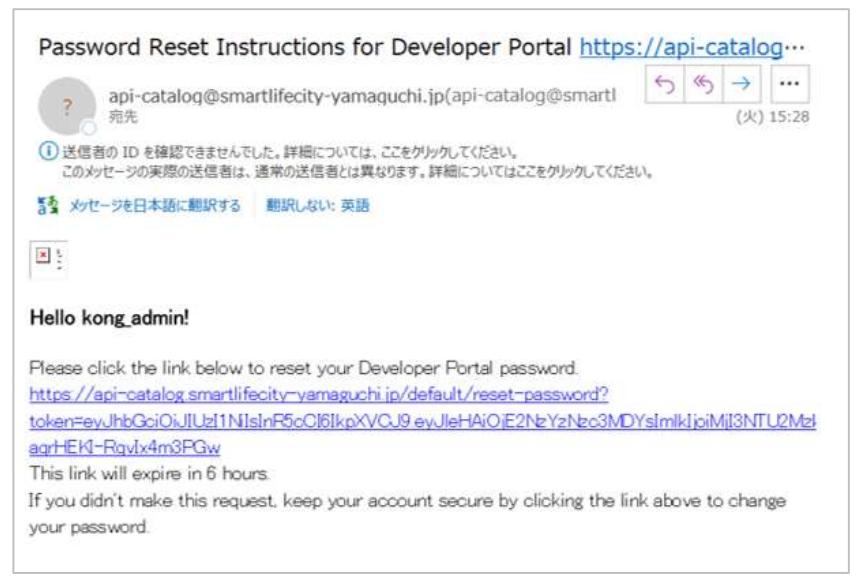

図9:パスワード変更メール

メール本文に記載されたURLを押下し、パスワード変更画面へアクセスしてください。パスワード変更 画面では、 「New Password 」と 「Confirm Password 」に新しいパスワード※を入力し、 「CHANGE PASSWORD」(図10赤色枠線) をクリックしてください。

※新しいパスワードは以下のルールに従い設定してください。

- 12文字以上であること。
- 数字、半角の英大文字、半角の英小文字、記号のうち少なくとも3種類を組み合わせている こと。

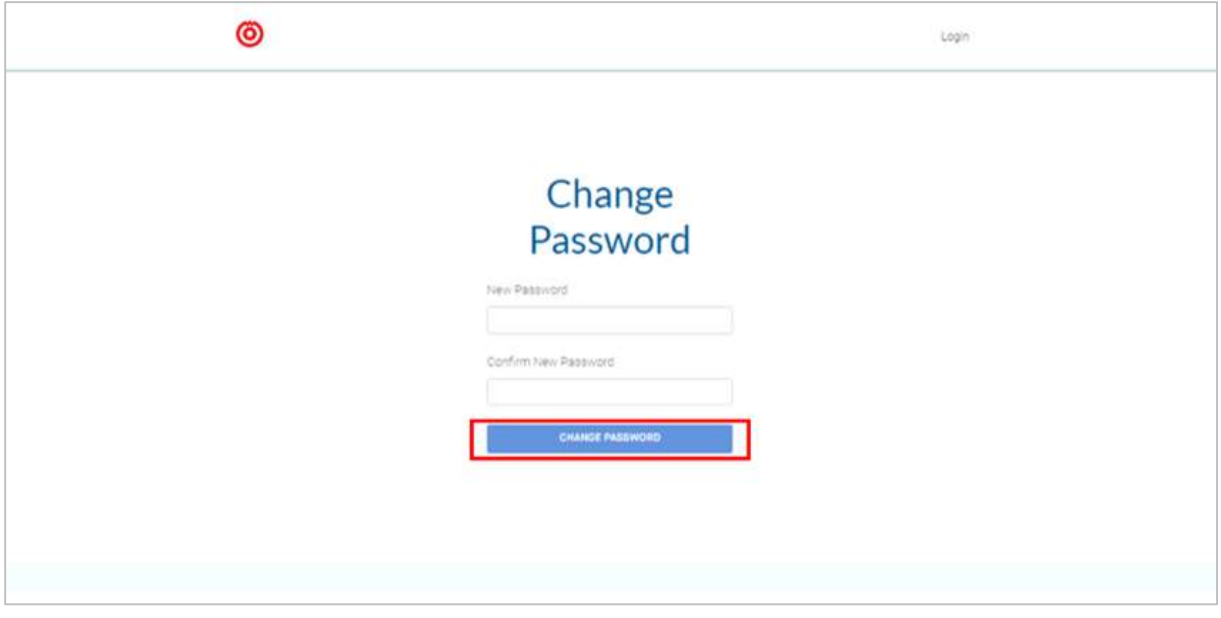

図10:パスワード変更画面

図11のパスワード変更完了の画面に遷移すると、パスワード変更が完了となります。

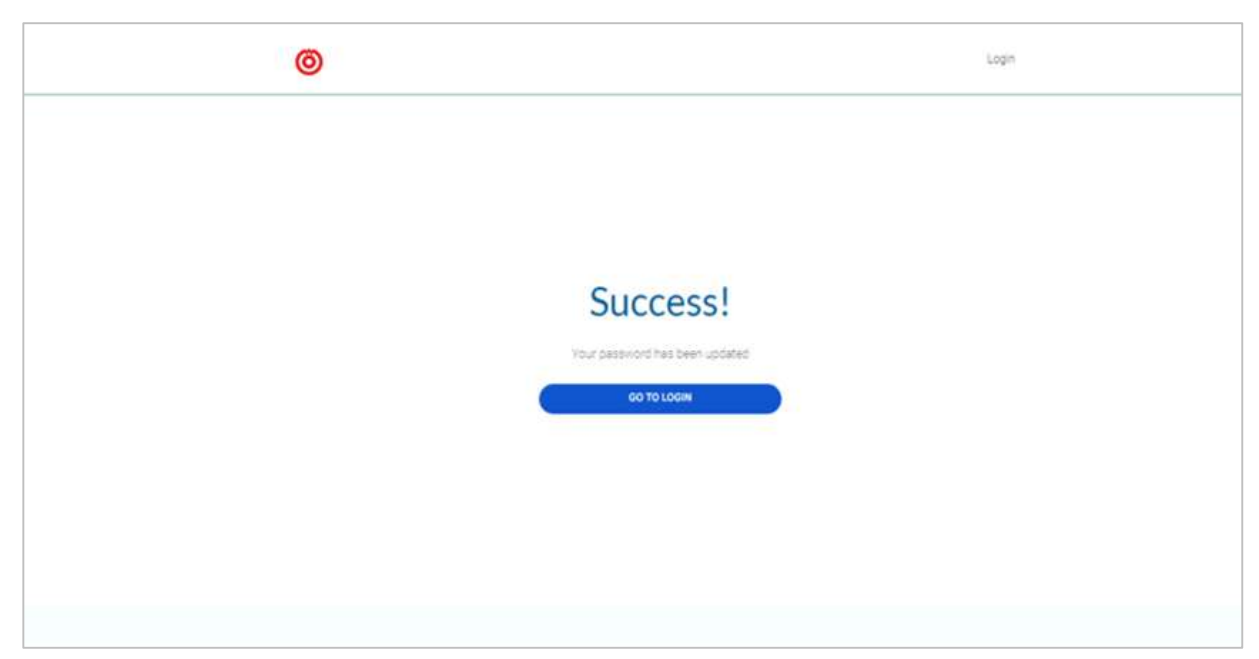

図11:パスワード変更完了画面

### 9 トップ画面の機能

本サイトを利用するにあたり、トップ画面の各機能 (図12の赤枠①~⑤) を以下に記載します。

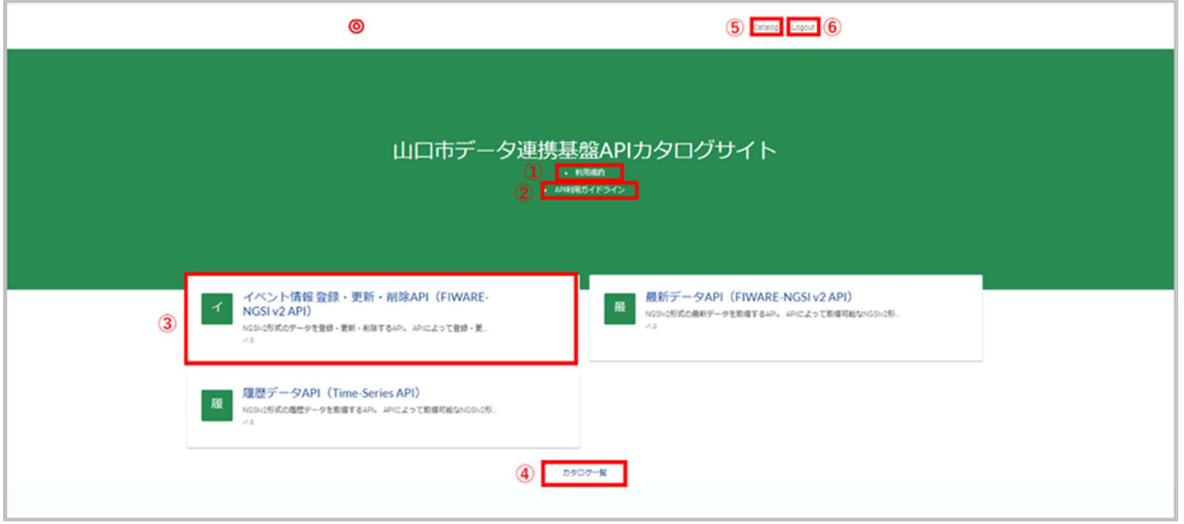

図12:トップ画面

① 利用規約

図12の赤色枠線①「利用規約」をクリックすると、API利用にあたり遵守していただく事項が掲 載されている山口市HP※へ遷移します。

※https://www.city.yamaguchi.lg.jp/soshiki/200/133545.html

② API利用ガイドライン

図12の赤色枠線②「API利用ガイドライン」をクリックすると、API利用にあたり遵守していただく ガイドラインが掲載されたPDFが表示されます。

③ APIカタログ

図11の赤色枠線③のAPIカタログでは、山口市データ連携基盤が公開するAPIカタログのうち、 ユーザーが閲覧可能なAPIカタログが表示されます。APIカタログをクリックすると、API仕様画面 へ遷移します。

④ カタログ一覧

図11の赤色枠線④「カタログ一覧」をクリックすると、山口市データ連携基盤が公開するAPIカタ ログのうち、ユーザーが閲覧可能なAPIカタログの一覧が表示されます。 ※赤色枠線⑤のCatalogと同様にAPIカタログ一覧の画面へ遷移します。

⑤ Catalog

図11の赤色枠線⑤「Catalog」をクリックすると、山口市データ連携基盤が公開するAPIカタロ グのうち、ユーザーが閲覧可能なAPIカタログの一覧が表示されます。 ※赤色枠線④のカタログ一覧と同様にAPIカタログ一覧の画面へ遷移します。

⑥ Logout

図11の赤色枠線⑥「Logout」をクリックすると、本サイトからログアウトします。

# 10 APIカタログの利用

本サイトではOpen API Specificationに準拠した形式で、APIカタログを公開します。ここでは、 APIカタログへのアクセス方法とAPI仕様の確認方法を記載します。

### 10.1 APIカタログへのアクセス方法

APIカタログへのアクセス方法は、トップ画面に表示されているAPIカタログからアクセスする方法とAPI カタログ一覧からアクセスする方法の2パターンがあります。

#### 10.1.1 トップ画面のAPIカタログからアクセスする方法

トップ画面から API 仕様を確認したい API カタログをクリックします。ここでは例として、「最新デ ータ API (FIWARE-NGSI v2 API) | (図 13 赤色枠線) をクリックします。

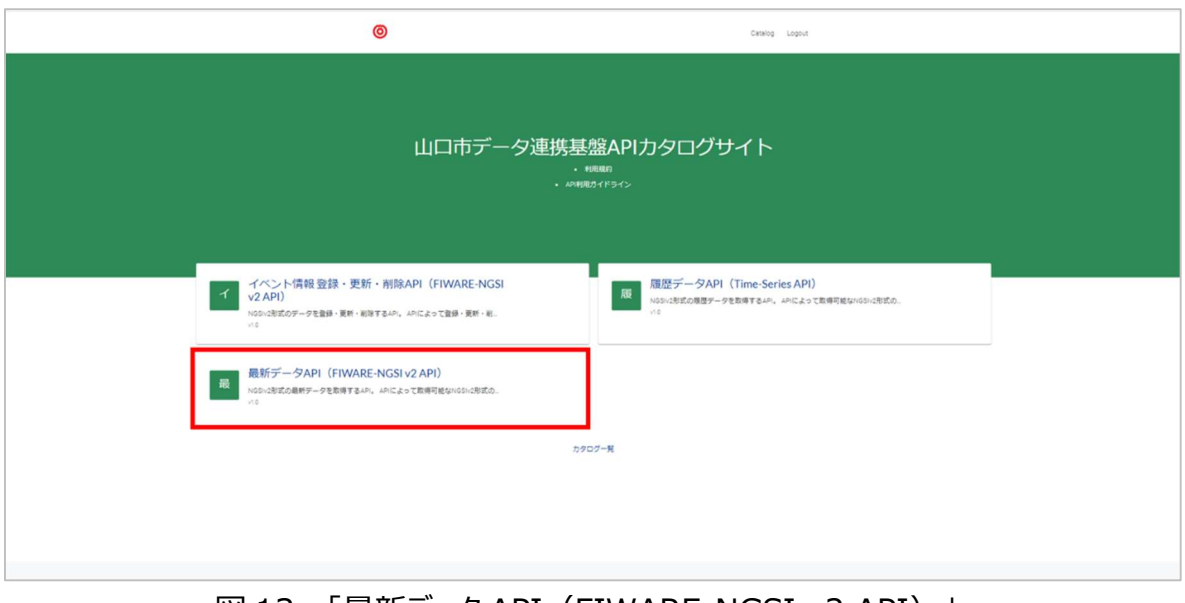

図 13:「最新データ API (FIWARE-NGSI v2 API)」 (図 13 赤色枠線)

API カタログを押下すると、図 14 の API 仕様の画面に遷移します。API 仕様の確認方法は 次節で記載します。

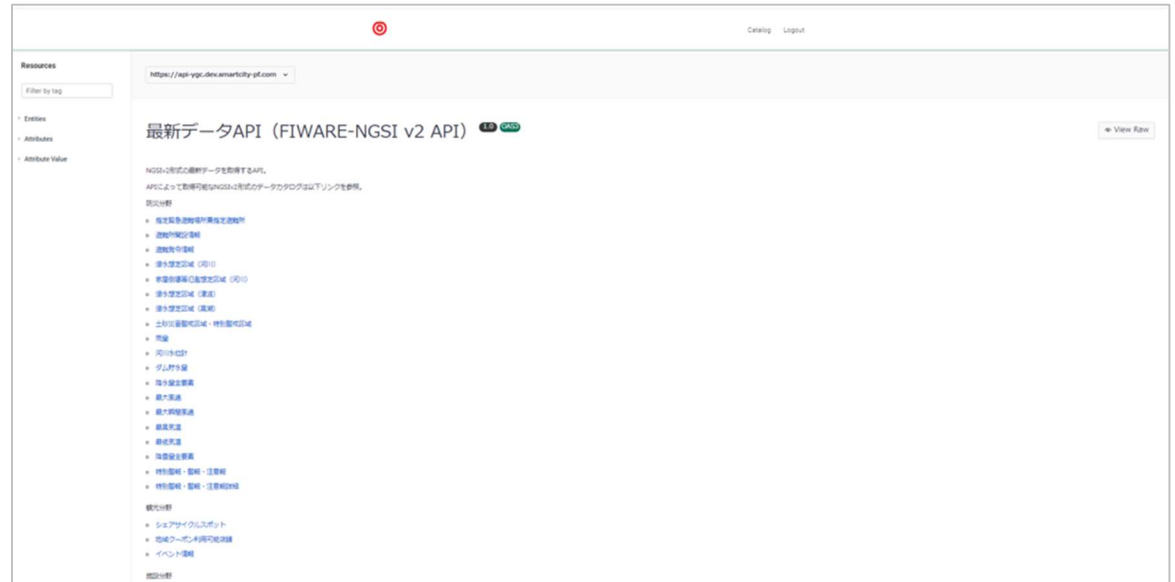

図 14:API 仕様画面

#### 10.1.2 APIカタログ一覧からアクセスする方法

図 15 のトップ画面の赤色枠線「Catalog」または「カタログ一覧」をクリックすると、図 16 の API カタログ一覧の画面へ遷移します。

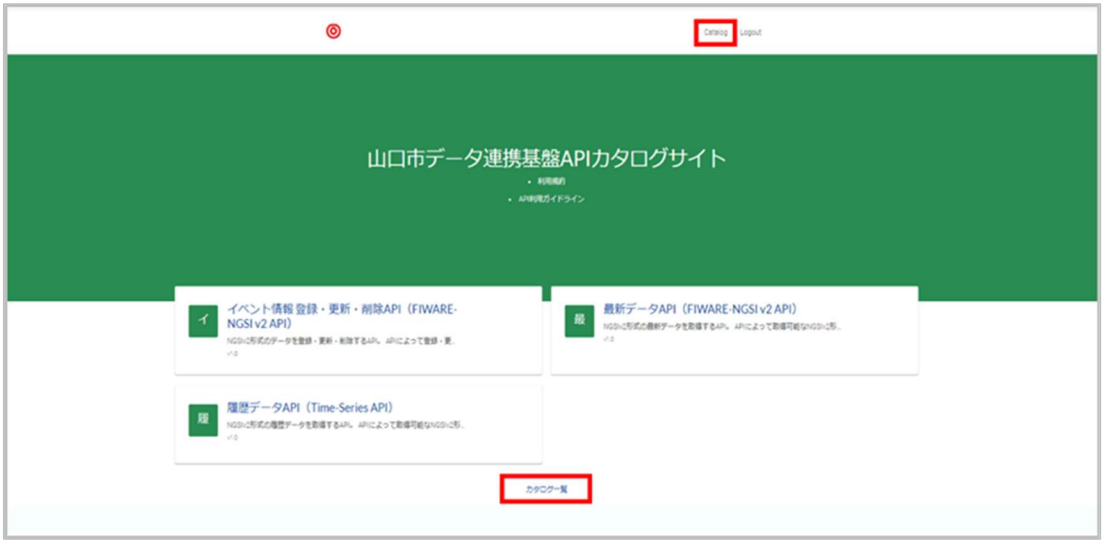

図 15:トップ画面

API カタログ一覧の「カタログ名検索」 (図 16 赤色枠線) にて API カタログ名を入力すること で API カタログを検索できます。API 一覧に表示されている API カタログから API 仕様を確認 したい API カタログをクリックすると、図 17、18 の API 仕様画面に遷移します。

※全角 3 文字以上、半角 4 文字以上を入力することで検索できます。

※検索にヒットしない場合、「検索結果がありません。検索条件を変えて再度お試しください。」 と表示されます。

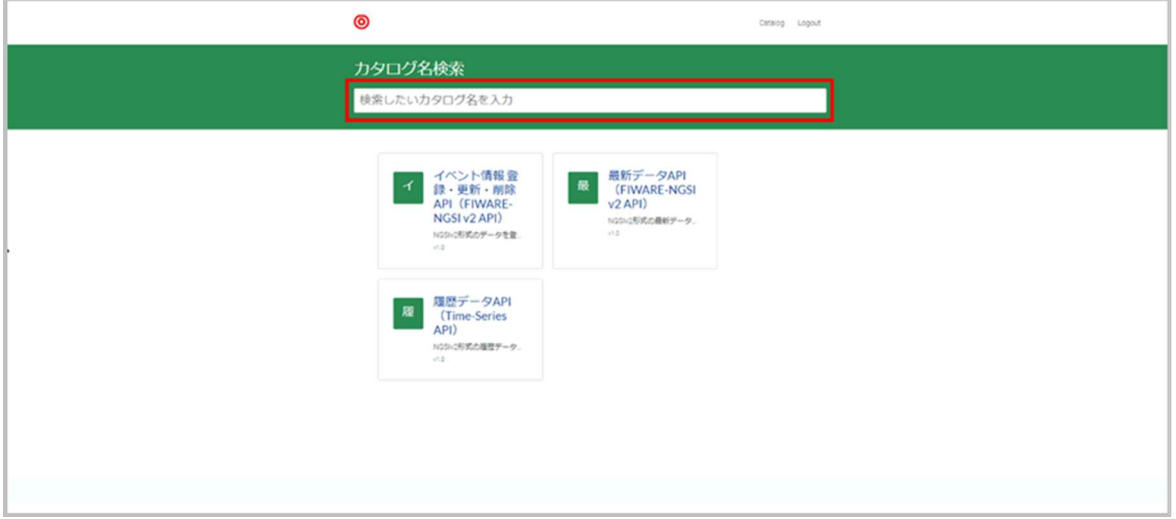

図 16:API カタログ一覧画面

#### 10.2 API仕様の確認方法

ここでは、山口市データ連携基盤APIの仕様画面を例にAPI仕様の確認方法について記載します。 図16の赤色枠線①「最新データAPI (FIWARE-NGSI v2 API) 」をクリックすると、図17のAPI 仕様画面に遷移します。

山口市データ連携基盤APIによって取得可能なNGSIv2形式のデータカタログのPDFを閲覧できま す。データカタログでは以下を確認できます。※図17赤色枠線①指定緊急避難場所兼指定避難 所は例です。

- ・ エンティティID、エンティティタイプの種類
- ・ エンティティに対する属性値一覧とその説明

※赤色枠線➁「1.0」はAPIのバージョンになります。

※赤色枠線③「OAS3」はAPIの仕様に関する記法のOpenAPI Specification Version 3.0.3の略になります。

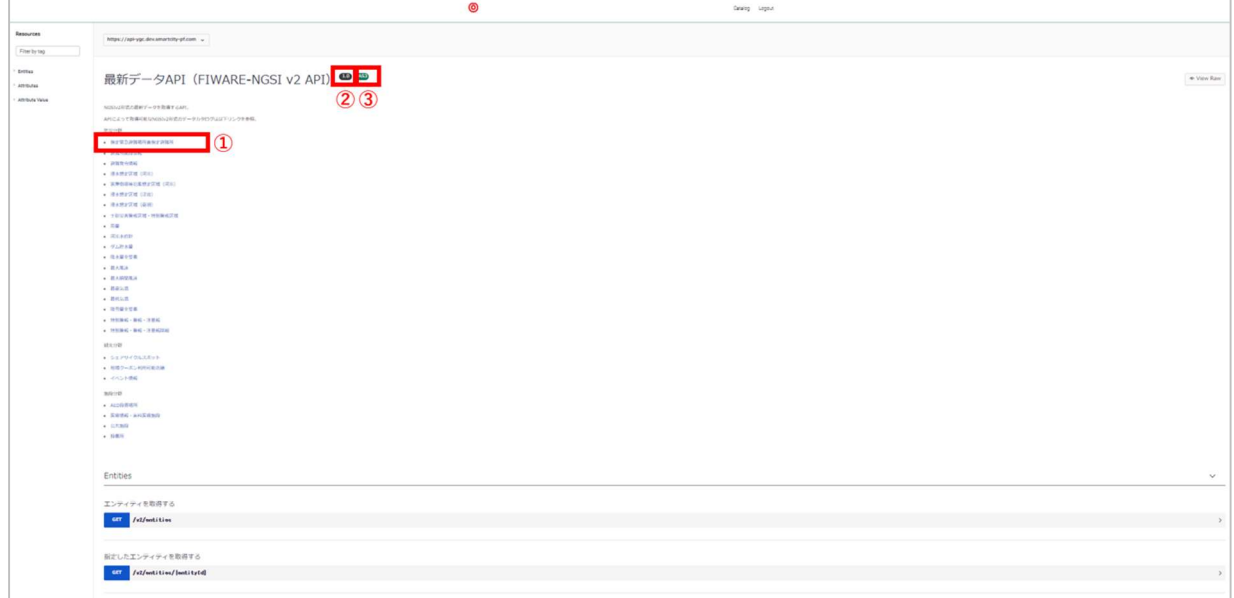

図17:API仕様画面

API仕様を確認するため図18の赤色枠線内をクリックすると、図19のAPI仕様の詳細情報が表示 されます。

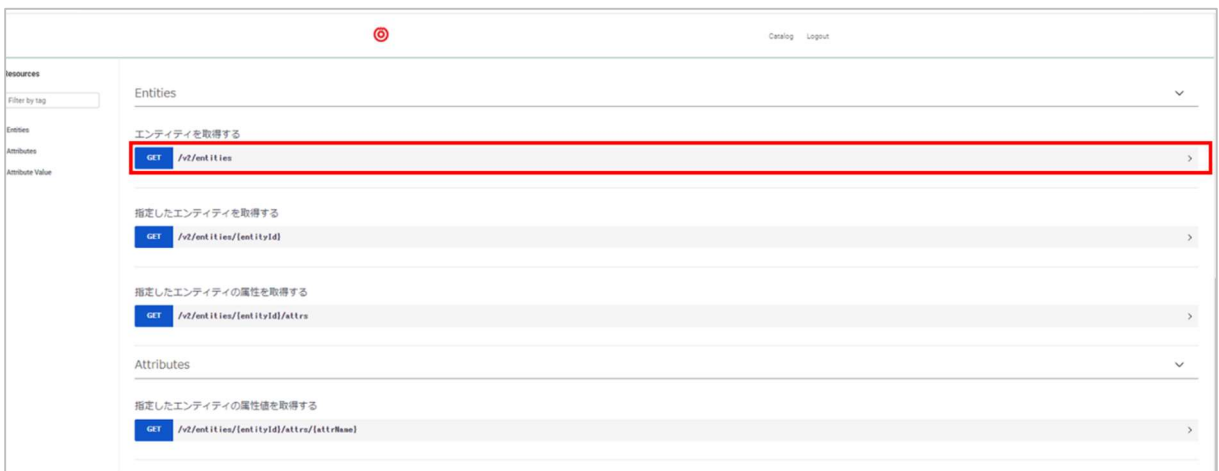

図18:API仕様画面

図19の赤色枠線➀では、API実行に必要な情報等の仕様を確認することが可能です。また、テス ト実行が可能となります。テスト実行の方法については、次節で記載します。

図19の赤色枠線➁では、テスト実行によるコード・スニペット※1の確認が可能です。

※1:コード・スニペットは再利用可能なソースコードの断片という意味で、リクエストサンプル(利用 者がどのようにAPIを呼び出して使用することができるか)を示します。コード・スニペットを利用するこ とで、APIの呼び出しプログラムを容易に実装することが可能です。

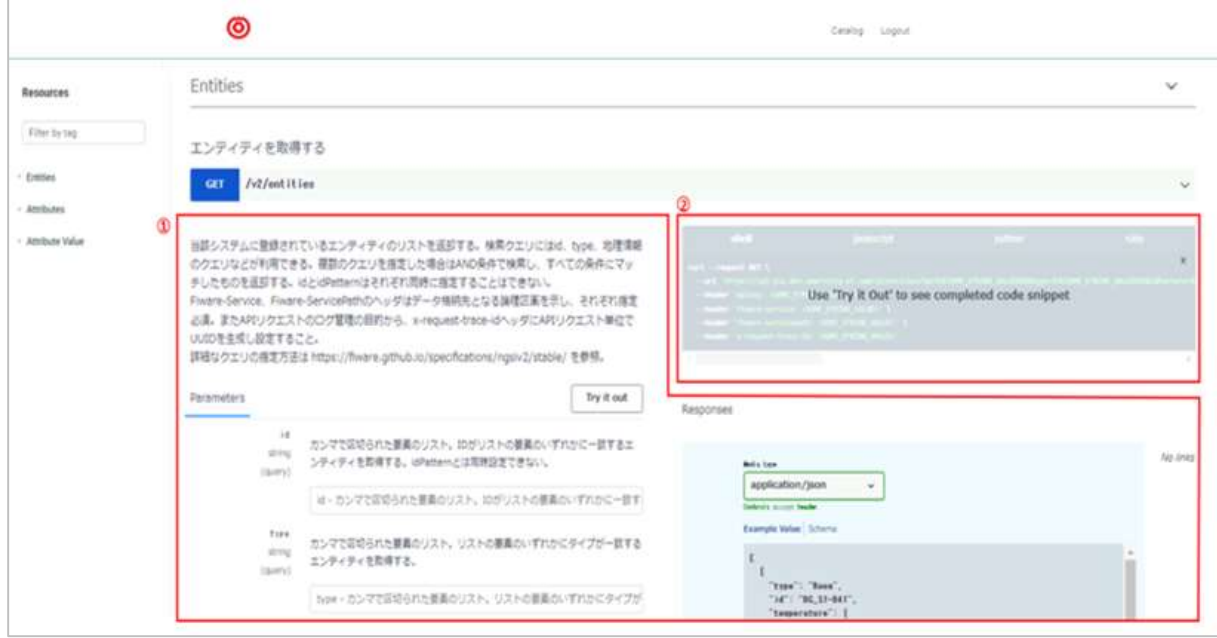

図19:API仕様の詳細情報

### 10.3 APIのテスト実行

ここではテスト実行の方法を記載します。

#### 【事前準備】

- 山口市よりAPIKeyが払い出されていること。 ※APIKeyが払い出されていない方は以下のサイトから山口市に申請してください。 URL:https://www.city.yamaguchi.lg.jp/soshiki/200/133545.html
- · UUID (Version4) を生成していること。
- 取得したいデータのデータカタログ(PDF)を開いていること。

テスト実行では「GETメソッドのAPI」のみ実行可能です。「PATCH, POST,DELETEメソッドの API」は実行できません。

「Try it out」 (図20赤色枠線①) をクリックすると、赤色枠線②のAPIリスエストで設定可能なパ ラメータを入力することが可能となります。

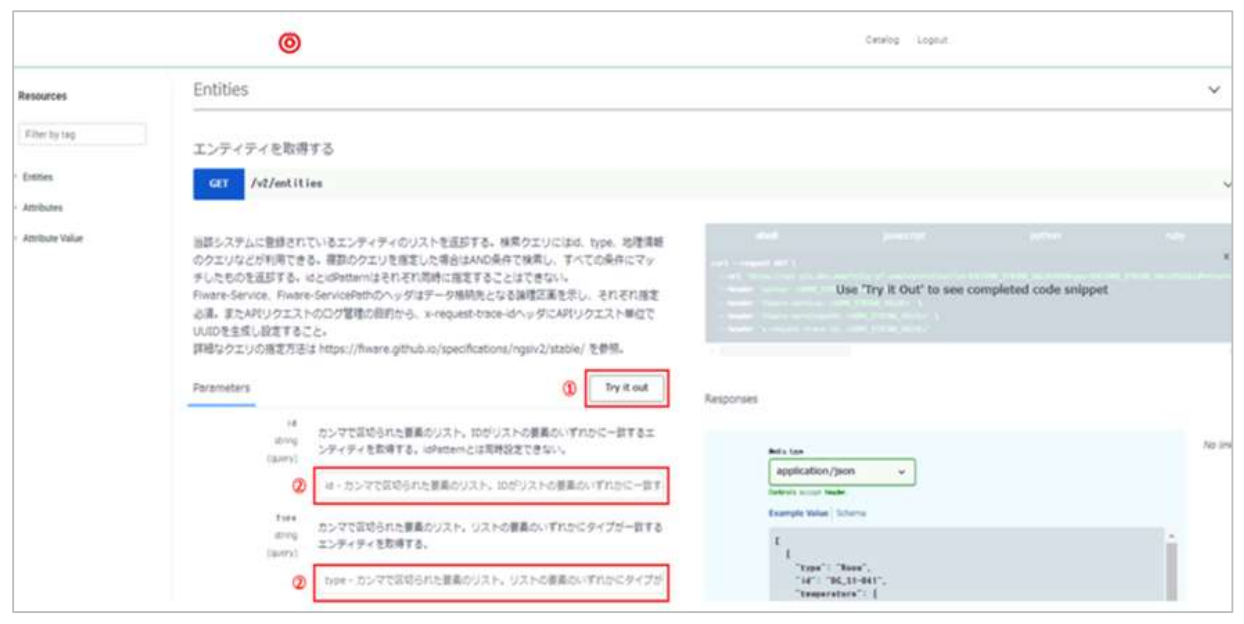

図20:「Try it out」画面

「Required」(図20赤色枠線➀)と記載されたパラメータについては、記入必須となります。デー タカタログに記載されているヘッダ情報 (Fiware-Service、Fiware-ServicePath) や山口市よ り発行されたAPIキーを入力し、「Execute」(図20赤色枠線②)をクリックします。

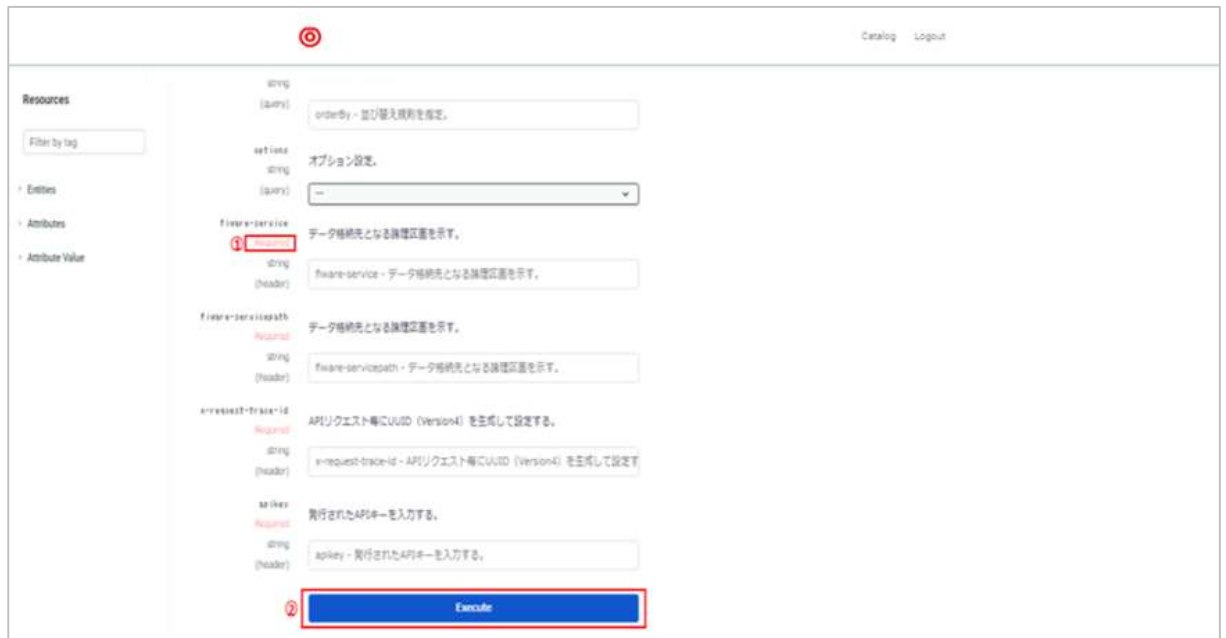

図21:「Execute」画面

「Execute」をクリック後、図22のローディング画面に遷移します。

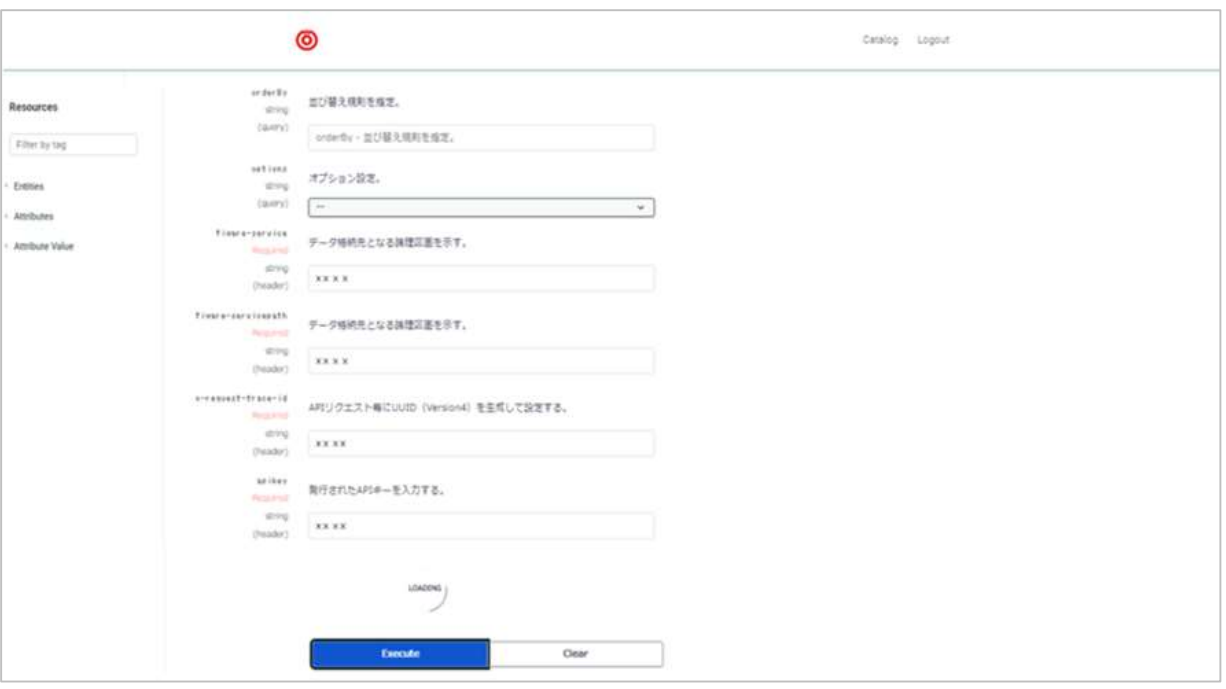

図22:テスト実行時ローディング画面

ローディング後、図22の赤色枠線➀では、コード・スニペットのレスポンス結果が表示されます。図23 の赤色枠線➁では、サーバーのレスポンス結果が表示されます。

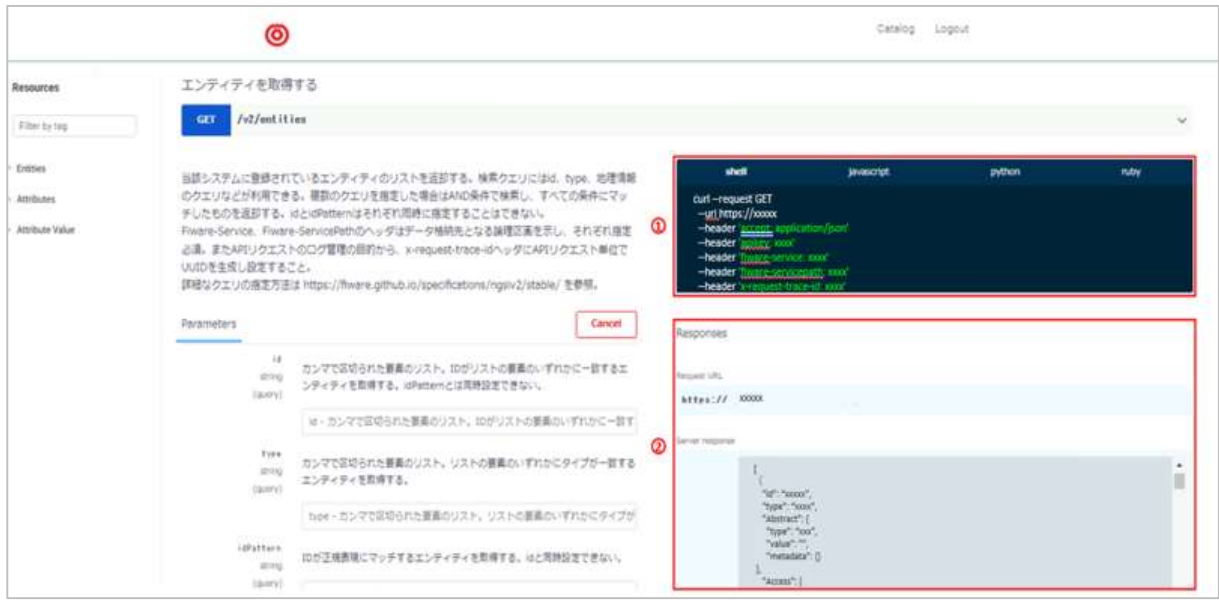

図23:テスト実行のレスポンス結果

再度テスト実行する場合は、図24の「Execute」をクリックすると、図23の画像の通り、コード・スニ ペットのレスポンス結果やサーバーのレスポンス結果が表示されます。

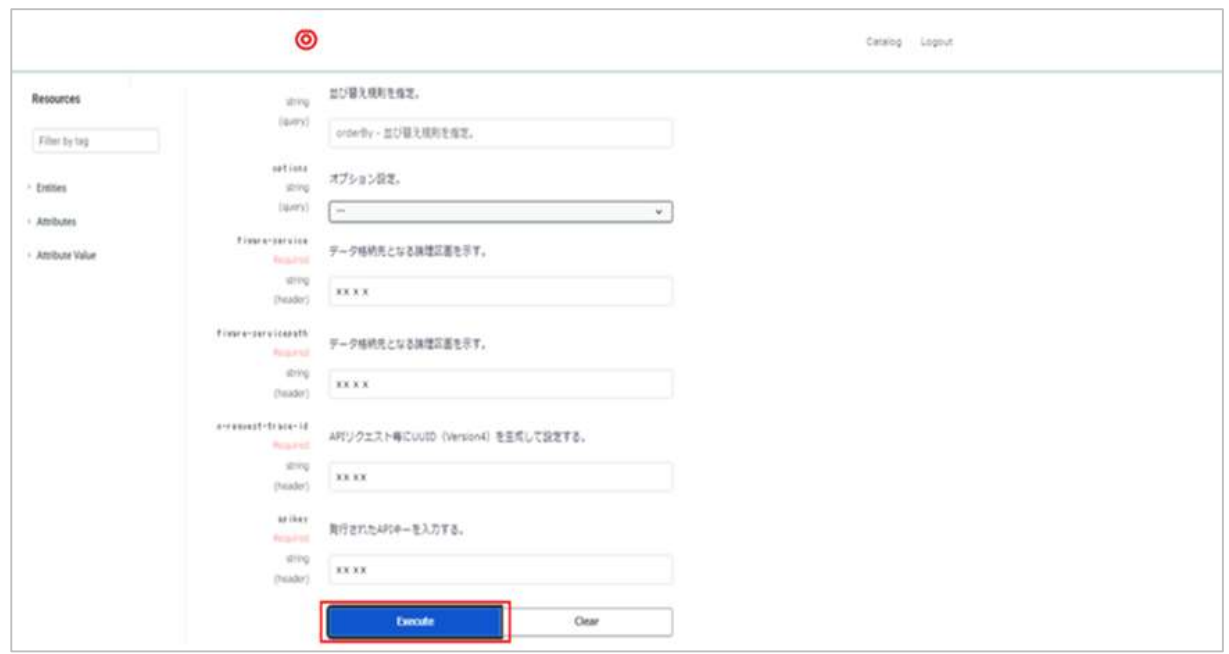

図24:APIテストの再実行

# 11 アカウント削除

本サイトのアカウントを削除するには、山口市へご連絡をお願いいたします。